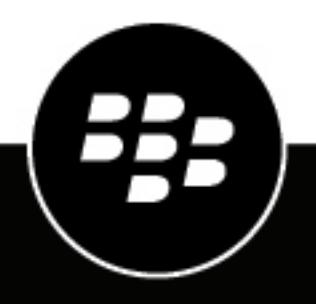

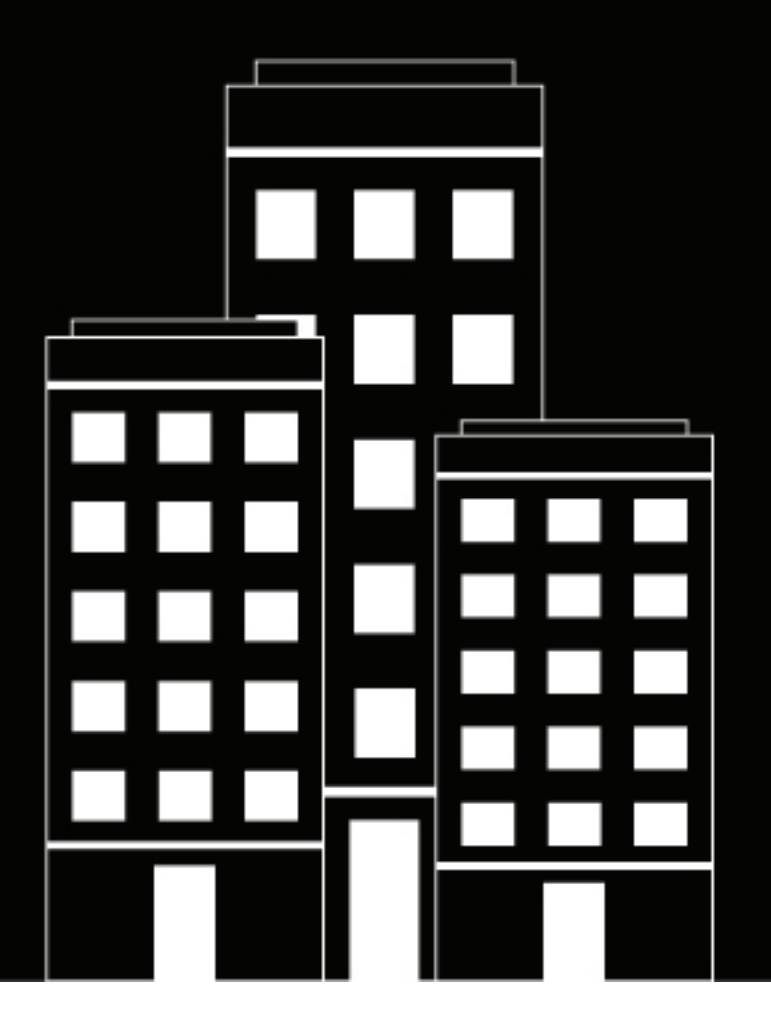

# **BlackBerry AtHoc Démarrage rapide de l'opérateur**

7.18

2024-02-08Z

### **Contents**

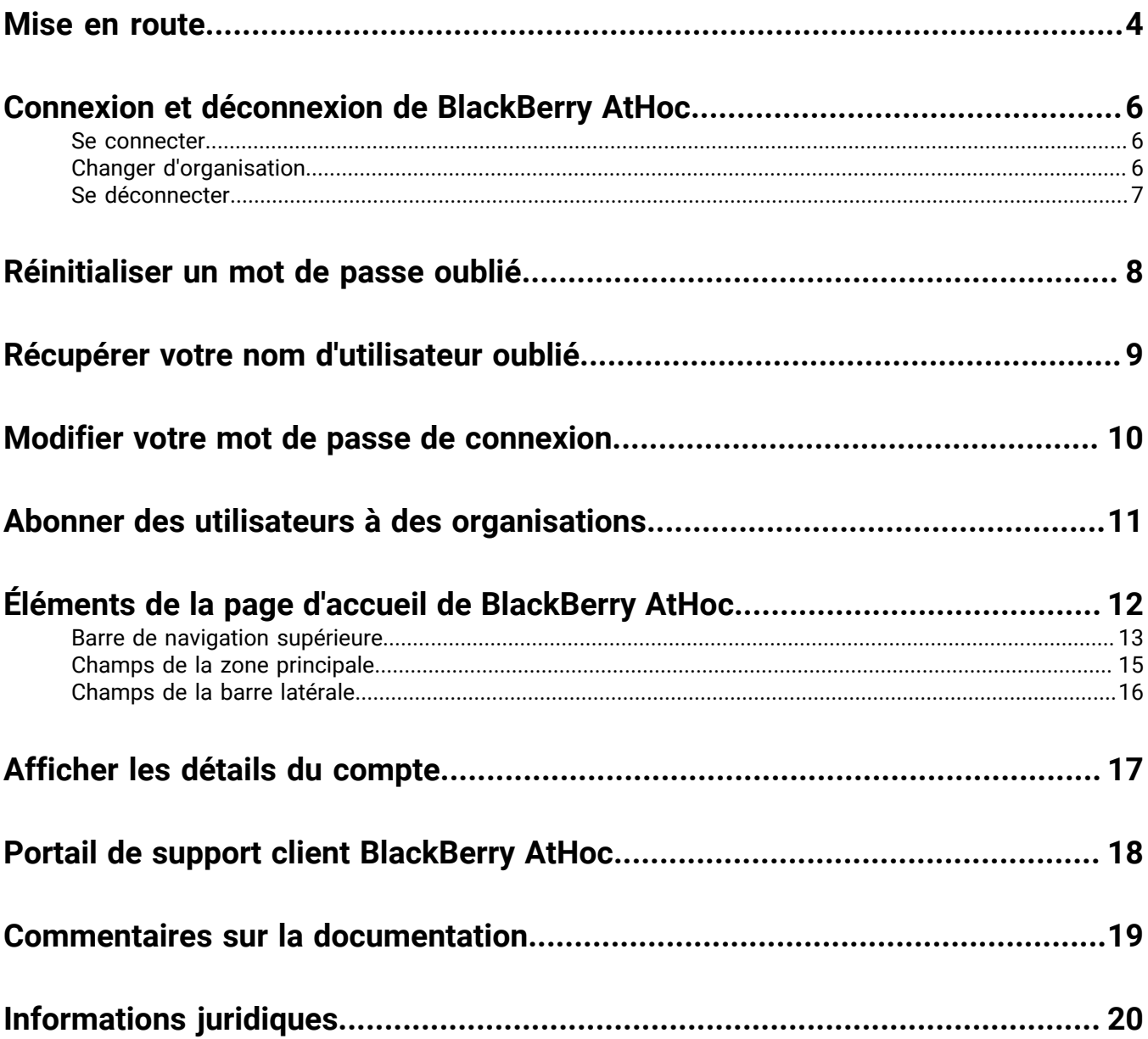

### <span id="page-3-0"></span>**Mise en route**

Ce guide fournit des informations de base pour que les opérateurs puissent commencer à utiliser le système de gestion BlackBerry® AtHoc®.

Pour plus d'informations sur la création et la publication d'alertes, reportez-vous à la section *[Créer et publier des](https://docs.blackberry.com/fr/id-comm-collab/blackberry-athoc/blackberry-athoc/7_18/create-publish-alerts/create-and-publish-alerts) [alertes BlackBerry AtHoc](https://docs.blackberry.com/fr/id-comm-collab/blackberry-athoc/blackberry-athoc/7_18/create-publish-alerts/create-and-publish-alerts)*.

Pour plus d'informations sur les rôles et autorisations des opérateurs, consultez les documents *[BlackBerry](https://docs.blackberry.com/fr/id-comm-collab/blackberry-athoc/blackberry-athoc/7_18/operators-administrators/manage-operators-administrators) [AtHocRôles et autorisations des opérateurs](https://docs.blackberry.com/fr/id-comm-collab/blackberry-athoc/blackberry-athoc/7_18/operators-administrators/manage-operators-administrators)* ou *[BlackBerry AtHoc Matrice des rôles et des autorisations des opérateurs](https://docs.blackberry.com/content/dam/docs-blackberry-com/fr/enterprise/blackberry-athoc/athoc/roles-matrix/BlackBerry-AtHoc-roles-matrix.xlsx)*.

Pour plus d'informations sur la création de modèles d'alerte, consultez *[BlackBerry AtHoc Modèles d'alerte](https://docs.blackberry.com/fr/id-comm-collab/blackberry-athoc/blackberry-athoc/7_18/manage-alert-templates/manage-alert-templates)*.

#### **Guides d'action rapide**

Consultez les guides d'action rapide suivants pour connaitre les étapes simples à suivre pour effectuer des tâches clés.

#### **Afficher tous les [Guides d'action rapide](https://docs.blackberry.com/fr/id-comm-collab/blackberry-athoc/Quick-action-guides/latest)**

#### **Alertes**

- [Créer et publier une alerte AtHoc](https://docs.blackberry.com/fr/id-comm-collab/blackberry-athoc/Quick-action-guides/latest/create-publish-alert-workflow.html)
- [Envoyer une alerte avec un nombre de réponses requises](https://docs.blackberry.com/fr/id-comm-collab/blackberry-athoc/Quick-action-guides/latest/send-alert-fill-count)
- [Envoyer une alerte avec intensification](https://docs.blackberry.com/fr/id-comm-collab/blackberry-athoc/Quick-action-guides/latest/send-alert-escalation)
- [Arrêter une alerte envoyée](https://docs.blackberry.com/fr/id-comm-collab/blackberry-athoc/Quick-action-guides/latest/end-sent-alert)
- [Afficher les alertes dans la boite de réception](https://docs.blackberry.com/fr/id-comm-collab/blackberry-athoc/Quick-action-guides/latest/view-alerts-in-inbox)
- [Créer une règle d'alerte météo](https://docs.blackberry.com/fr/id-comm-collab/blackberry-athoc/Quick-action-guides/latest/create-weather-alert-rule)

#### **Modèles d'alerte**

- [Créer un modèle d'alerte](https://docs.blackberry.com/fr/id-comm-collab/blackberry-athoc/Quick-action-guides/latest/create-alert-template)
- [Organiser vos modèles d'alerte](https://docs.blackberry.com/fr/id-comm-collab/blackberry-athoc/Quick-action-guides/latest/organize-your-alert-templates.html)

#### **Opérateurs et utilisateurs**

- [Gérer les rôles et les autorisations des opérateurs](https://docs.blackberry.com/fr/id-comm-collab/blackberry-athoc/Quick-action-guides/latest/manage-operator-roles-and-permissions.html)
- [Créer un utilisateur](https://docs.blackberry.com/fr/id-comm-collab/blackberry-athoc/Quick-action-guides/latest/create-user)
- [Créer une liste de distribution statique](https://docs.blackberry.com/fr/id-comm-collab/blackberry-athoc/Quick-action-guides/latest/create-static-distribution-list)
- [Créer une liste de distribution dynamique](https://docs.blackberry.com/fr/id-comm-collab/blackberry-athoc/Quick-action-guides/latest/create-dynamic-distribution-list)

#### **Self-service**

- [S'inscrire à Self-Service](https://docs.blackberry.com/fr/id-comm-collab/blackberry-athoc/Quick-action-guides/latest/register-for-self-service)
- [Déplacer vers une organisation](https://docs.blackberry.com/fr/id-comm-collab/blackberry-athoc/Quick-action-guides/latest/move-to-an-organization)
- [S'abonner aux organisations](https://docs.blackberry.com/fr/id-comm-collab/blackberry-athoc/Quick-action-guides/latest/subscribe-to-organizations)
- [Prioriser vos appareils personnels](https://docs.blackberry.com/fr/id-comm-collab/blackberry-athoc/Quick-action-guides/latest/prioritize-your-personal-devices)
- [Ajouter une dépendance](https://docs.blackberry.com/fr/id-comm-collab/blackberry-athoc/Quick-action-guides/latest/add-a-dependent)

#### **Compte**

- [Créer un évènement de comptabilisation](https://docs.blackberry.com/fr/id-comm-collab/blackberry-athoc/Quick-action-guides/latest/create-new-accountability-event)
- [Générer un rapport de comptabilisation](https://docs.blackberry.com/fr/id-comm-collab/blackberry-athoc/Quick-action-guides/latest/generate-accountability-report)
- [Effectuer un signalement au nom des utilisateurs](https://docs.blackberry.com/fr/id-comm-collab/blackberry-athoc/Quick-action-guides/latest/report-on-behalf-of-users)

#### **Journal d'activité**

[Créer une entrée du journal d'activité](https://docs.blackberry.com/fr/id-comm-collab/blackberry-athoc/Quick-action-guides/latest/create-activity-log-entry)

## <span id="page-5-0"></span>**Connexion et déconnexion de BlackBerry AtHoc**

Deux types généraux d'utilisateurs ont accès au système de gestion BlackBerry AtHoc : les opérateurs et les administrateurs. Les administrateurs ont des rôles liés au système, à l'organisation et à la gestion des utilisateurs, tandis que les opérateurs ont des rôles en lien avec la publication.

### <span id="page-5-1"></span>**Se connecter**

Une session d'utilisateur en ligne dure jusqu'à ce que l'administrateur ou l'opérateur se déconnecte ou jusqu'à ce qu'elle expire. Les administrateurs peuvent configurer le délai d'expiration à l'aide de l'écran Stratégie système. Pour plus d'informations, reportez-vous à la section [Définir le délai d'expiration de la session](https://docs.blackberry.com/fr/id-comm-collab/blackberry-athoc/blackberry-athoc/7_18/system-admin/configure-settings/manage-system-settings/security-policy-settings/set-sessions-timeout-continue-session-values) dans le guide *[BlackBerry AtHoc Paramètres et configuration du système](https://docs.blackberry.com/fr/id-comm-collab/blackberry-athoc/blackberry-athoc/7_18/system-admin/setup-admin-overview)*.

Avant de vous connecter à BlackBerry AtHoc, vérifiez que les conditions suivantes sont remplies :

- Le serveur BlackBerry AtHoc est installé sur un serveur connecté au réseau et vous est accessible.
- Le système est doté d'Internet Explorer version 10 ou ultérieure ou d'une version quelconque des navigateurs suivants : Microsoft Edge, Firefox, Chrome ou Safari.
- L'administrateur de BlackBerry AtHoc vous a fourni les éléments suivants :
	- l'URL (une adresse Internet) permettant d'accéder au système de gestion BlackBerry AtHoc ;
	- un nom d'utilisateur et un mot de passe BlackBerry AtHoc, ou une Smart Card.

**Note:** La connexion ne s'effectue pas dans Internet Explorer lorsque le filtre Gestionnaire de contenu d'IE est défini sur des valeurs spécifiques.

- **1.** Contactez votre administrateur pour obtenir l'adresse du système de gestion BlackBerry AtHoc.
- **2.** Ouvrez un navigateur Web et accédez à l'URL BlackBerry AtHoc.
- **3.** Cliquez sur **Accepter** pour accepter les termes de la politique de sécurité. Notez que si vous sélectionnez **Refuser**, vous ne pouvez pas utiliser BlackBerry AtHoc.
- **4.** Une fois que vous avez accepté la stratégie de sécurité, les champs de l'écran de connexion vous sont accessibles. Effectuez l'une des opérations suivantes :
	- Connexion manuelle :
		- **a.** Saisissez votre nom d'utilisateur et votre mot de passe, qui est sensible à la casse.
		- **b.** Cliquez sur **Se connecter**.
	- Insérez votre Smart Card et cliquez sur **Accéder à la Smart Card**.
- **5.** Si une clause de non-responsabilité s'affiche immédiatement à l'écran après que vous avez cliqué sur **Se connecter**, lisez-la, puis cliquez sur **OK**.

La page d'accueil du système de gestion de BlackBerry AtHoc s'affiche.

### <span id="page-5-2"></span>**Changer d'organisation**

Une organisation est un regroupement logique d'opérateurs et de destinataires d'alertes. Les membres de l'organisation peuvent envoyer et recevoir des alertes. Vous pouvez avoir accès à plusieurs organisations, en fonction du type de système que vous utilisez.

Si vous avez accès à plusieurs organisations, vous pouvez passer de l'une à l'autre.

- **1.** Cliquez sur votre nom d'utilisateur dans la barre de navigation.
- **2.** Cliquez sur **Changer d'organisation**.
- **3.** Sur l'écran **Changer d'organisation**, vous pouvez effectuer l'une des opérations suivantes :
	- Cliquez sur le nom d'une organisation dans la colonne **Nom** pour afficher la hiérarchie de cette organisation.
	- Dans le champ de recherche, saisissez un code d'organisation, un ID ou un nom, puis cliquez sur  $\Omega$  ou appuyez sur **Entrée** sur votre clavier pour filtrer les organisations affichées.
	- Cliquez sur un en-tête de colonne pour trier la liste des organisations disponibles.
	- Dans la liste déroulante **Toutes les organisations**, sélectionnez **Super entreprise**, **Entreprise**, **Sousorganisations** ou **Filiales** pour filtrer la liste des organisations.
- **4.** Cliquez sur la ligne de l'organisation à laquelle vous souhaitez accéder.
- **5.** Dans la fenêtre de confirmation **Changer d'organisation**, cliquez sur **OK**.

La page d'accueil de l'organisation sélectionnée s'ouvre.

### <span id="page-6-0"></span>**Se déconnecter**

- **1.** Cliquez sur votre nom d'utilisateur dans la barre de navigation.
- **2.** Cliquez sur **Se déconnecter**.
- **3.** Cliquez sur **OK**.

### <span id="page-7-0"></span>**Réinitialiser un mot de passe oublié**

**Note:** Les informations de cette rubrique ne sont pertinentes que si vous vous connectez à Self-Service manuellement avec un nom d'utilisateur et un mot de passe.

- **1.** Sur l'écran de connexion, cliquez sur **Mot de passe oublié ?** sous le champ **Mot de passe**.
- **2.** Sur l'écran **Réinitialiser le mot de passe**, dans la liste **Sélectionner la méthode de vérification**, sélectionnez **Email** ou **SMS**.
- **3.** Saisissez l'adresse e-mail ou le numéro de téléphone associé à votre compte BlackBerry AtHoc.
- **4.** Si reCAPTCHA est activé sur votre système pour la vérification de l'utilisateur cochez la case **Je ne suis pas un robot**.
- **5.** Cliquez sur **Submit**. Si votre adresse e-mail ou votre numéro de téléphone se trouve dans le système de BlackBerry AtHoc, un message s'affiche pour vous demander de vérifier votre adresse e-mail ou votre numéro de téléphone pour obtenir des instructions. Si votre adresse e-mail ou votre numéro de téléphone est introuvable dans le système de BlackBerry AtHoc, un message s'affiche.
- **6.** Ouvrez l'e-mail ou le SMS, puis cliquez sur le lien **Créer/Réinitialiser votre mot de passe ici** intégré dans le corps du message.
- **7.** Sur l'écran **Créer/Réinitialiser votre mot de passe**, saisissez votre nom d'utilisateur.
- **8.** Cliquez sur **Suivant**.
- **9.** Sur l'écran **Créer/Réinitialiser votre mot de passe**, saisissez et saisissez encore une fois votre nouveau mot de passe.
- **10.**Cliquez sur **Suivant**. Si votre mot de passe répond aux exigences de longueur et de complexité définies par votre administrateur, un écran de confirmation s'affiche.
- **11.**Cliquez sur **Aller à la page de connexion** pour vous connecter.

## <span id="page-8-0"></span>**Récupérer votre nom d'utilisateur oublié**

**Note:** Les informations de cette rubrique ne sont pertinentes que si vous vous connectez à Self-Service manuellement avec un nom d'utilisateur et un mot de passe.

- **1.** Sur l'écran **Connexion**, cliquez sur **Nom d'utilisateur oublié ?** sous le champ **Nom d'utilisateur**.
- **2.** Sur l'écran **Récupérer le nom d'utilisateur**, dans la liste **Sélectionner la méthode de vérification**, sélectionnez **E-mail** ou **SMS**.
- **3.** Saisissez l'adresse e-mail ou le numéro de téléphone associé à votre compte BlackBerry AtHoc.
- **4.** Si reCAPTCHA est activé sur votre système pour la vérification de l'utilisateur cochez la case **Je ne suis pas un robot**.
- **5.** Cliquez sur **Submit**. Si votre adresse e-mail ou votre numéro de téléphone se trouve dans le système de BlackBerry AtHoc, un message s'affiche pour vous demander de vérifier votre nom d'utilisateur dans l'e-mail ou le SMS reçu. Si votre adresse e-mail ou votre numéro de téléphone est introuvable dans le système de BlackBerry AtHoc, un message s'affiche.
- **6.** Connectez-vous à Self-Service à l'aide du nom d'utilisateur qui apparait dans l'e-mail ou le SMS.

### <span id="page-9-0"></span>**Modifier votre mot de passe de connexion**

- **1.** Cliquez sur votre nom d'utilisateur dans la barre de navigation.
- **2.** Cliquez sur **Mon profil**. La page des informations de l'utilisateur s'ouvre.
- **3.** Dans la section **Mot de passe**, cliquez sur **Modifier**.
- **4.** Sur l'écran **Mot de passe**, saisissez votre mot de passe actuel.
- **5.** Saisissez votre nouveau mot de passe.
- **6.** Saisissez votre mot de passe une seconde fois pour le confirmer.

**Note:** Les règles définies par votre organisation pour garantir la sécurité de votre mot de passe apparaitront sous le champ Confirmer votre nouveau mot de passe. Si vous ne respectez pas les règles, un message d'erreur s'affiche et le mot de passe est refusé.

**7.** Cliquez sur **Mettre à jour**.

### <span id="page-10-0"></span>**Abonner des utilisateurs à des organisations**

Si votre administrateur a autorisé des utilisateurs à s'abonner à différentes sous-organisations et a configuré des organisations pour l'abonnement, vous pouvez abonner des utilisateurs à ces organisations à partir du système de gestion BlackBerry AtHoc ou en utilisant le processus d'importation d'utilisateurs CSV.

Vous pouvez également vous abonner à toute sous-organisation ouverte à l'abonnement à partir de l'écran Mon profil dans Self-Service. Pour plus d'informations, consultez le *[BlackBerry AtHoc Guide de l'utilisateur Self-Service](https://docs.blackberry.com/fr/id-comm-collab/blackberry-athoc/blackberry-athoc/7_18/self-service/getting-started)*.

Pour abonner plusieurs utilisateurs à des organisations à l'aide du processus d'importation d'utilisateurs CSV, reportez-vous à la section [Gérer les abonnements à une organisation](https://docs.blackberry.com/fr/id-comm-collab/blackberry-athoc/blackberry-athoc/7_18/users/manage-organization-subscriptions) du *[BlackBerry AtHoc Guide de l'utilisateur](https://docs.blackberry.com/fr/id-comm-collab/blackberry-athoc/blackberry-athoc/7_18/users)*.

Lorsque vous abonnez des utilisateurs à d'autres organisations, ils peuvent être ciblés par des alertes et des évènements de responsabilité provenant à la fois de leur domicile et de leurs organisations abonnées. Vous pouvez abonner un utilisateur à un maximum de 10 organisations.

Les utilisateurs dépendants ne peuvent pas être abonnés aux organisations. Si vous abonnez un utilisateur à une organisation, ses dépendances restent dans leur organisation d'origine et sont toujours ciblées par les alertes et les évènements de l'organisation d'origine. Ils ne peuvent pas être ciblés par les organisations abonnées.

Vous pouvez annuler les abonnements à une organisation à tout moment à partir de la section Abonnements à une organisation du profil utilisateur.

- **1.** Connectez-vous au système de gestion BlackBerry AtHoc.
- **2.** Cliquez sur **Utilisateurs** > **Utilisateurs**.
- **3.** Sur l'écran **Utilisateurs**, sélectionnez un utilisateur dans la liste.
- **4.** Sur le profil utilisateur, cliquez sur **Modifier l'utilisateur**.
- **5.** Sur le profil utilisateur, dans la section **Abonnements à une organisation**, cliquez sur **Ajouter un abonnement**.
- **6.** Sur l'écran **S'abonner à une organisation**, sélectionnez une organisation dans la liste.
- **7.** Cliquez sur **Apply** (Appliquer).
- 8. Dans la section **Abonnements à une organisation**, saisissez une date ou cliquez sur **in** pour sélectionner une date de début pour l'abonnement.
- **9.** Si vous le souhaitez, dans la section **Abonnements à une organisation**, cliquez sur **d**e en regard de l'organisation concernée pour définir une date de fin pour l'abonnement.
- **10.**Si vous le souhaitez, dans la section **Informations de base**, saisissez une adresse dans le champ **Lieu de travail temporaire**.
- **11.**Cliquez sur **Enregistrer**.

## <span id="page-11-0"></span>**Éléments de la page d'accueil de BlackBerry AtHoc**

Les boutons et liens qui apparaissent sur la page d'accueil de BlackBerry AtHoc varient selon le rôle qui vous est affecté dans le système. Il est donc possible que certains éléments mentionnés ici ne soient pas visibles pendant vos sessions.

Le système de BlackBerry AtHoc ne prend pas en charge le bouton **Précédent** du navigateur. Cliquer sur le bouton **Précédent** peut avoir des résultats inattendus. Il est recommandé de ne pas s'en servir. Utilisez la barre de navigation ou les boutons de l'écran pour naviguer d'un écran à l'autre dans l'application.

La page d'accueil de BlackBerry AtHoc est divisée en trois sections principales : [Barre de navigation supérieure,](#page-12-0) [Champs de la zone principale](#page-14-0) et [Champs de la barre latérale](#page-15-0).

#### **Guides d'action rapide**

Consultez les guides d'action rapide suivants pour connaitre les étapes simples à suivre pour effectuer des tâches clés.

#### **Afficher tous les [Guides d'action rapide](https://docs.blackberry.com/fr/id-comm-collab/blackberry-athoc/Quick-action-guides/latest)**

#### **Alertes**

- [Créer et publier une alerte AtHoc](https://docs.blackberry.com/fr/id-comm-collab/blackberry-athoc/Quick-action-guides/latest/create-publish-alert-workflow.html)
- [Envoyer une alerte avec un nombre de réponses requises](https://docs.blackberry.com/fr/id-comm-collab/blackberry-athoc/Quick-action-guides/latest/send-alert-fill-count)
- [Envoyer une alerte avec intensification](https://docs.blackberry.com/fr/id-comm-collab/blackberry-athoc/Quick-action-guides/latest/send-alert-escalation)
- [Arrêter une alerte envoyée](https://docs.blackberry.com/fr/id-comm-collab/blackberry-athoc/Quick-action-guides/latest/end-sent-alert)
- [Afficher les alertes dans la boite de réception](https://docs.blackberry.com/fr/id-comm-collab/blackberry-athoc/Quick-action-guides/latest/view-alerts-in-inbox)
- [Créer une règle d'alerte météo](https://docs.blackberry.com/fr/id-comm-collab/blackberry-athoc/Quick-action-guides/latest/create-weather-alert-rule)

#### **Modèles d'alerte**

- [Créer un modèle d'alerte](https://docs.blackberry.com/fr/id-comm-collab/blackberry-athoc/Quick-action-guides/latest/create-alert-template)
- [Organiser vos modèles d'alerte](https://docs.blackberry.com/fr/id-comm-collab/blackberry-athoc/Quick-action-guides/latest/organize-your-alert-templates.html)

#### **Opérateurs et utilisateurs**

- [Gérer les rôles et les autorisations des opérateurs](https://docs.blackberry.com/fr/id-comm-collab/blackberry-athoc/Quick-action-guides/latest/manage-operator-roles-and-permissions.html)
- [Créer un utilisateur](https://docs.blackberry.com/fr/id-comm-collab/blackberry-athoc/Quick-action-guides/latest/create-user)
- [Créer une liste de distribution statique](https://docs.blackberry.com/fr/id-comm-collab/blackberry-athoc/Quick-action-guides/latest/create-static-distribution-list)
- [Créer une liste de distribution dynamique](https://docs.blackberry.com/fr/id-comm-collab/blackberry-athoc/Quick-action-guides/latest/create-dynamic-distribution-list)

#### **Self-service**

- [S'inscrire à Self-Service](https://docs.blackberry.com/fr/id-comm-collab/blackberry-athoc/Quick-action-guides/latest/register-for-self-service)
- [Déplacer vers une organisation](https://docs.blackberry.com/fr/id-comm-collab/blackberry-athoc/Quick-action-guides/latest/move-to-an-organization)
- [S'abonner aux organisations](https://docs.blackberry.com/fr/id-comm-collab/blackberry-athoc/Quick-action-guides/latest/subscribe-to-organizations)
- [Prioriser vos appareils personnels](https://docs.blackberry.com/fr/id-comm-collab/blackberry-athoc/Quick-action-guides/latest/prioritize-your-personal-devices)
- [Ajouter une dépendance](https://docs.blackberry.com/fr/id-comm-collab/blackberry-athoc/Quick-action-guides/latest/add-a-dependent)

#### **Compte**

- [Créer un évènement de comptabilisation](https://docs.blackberry.com/fr/id-comm-collab/blackberry-athoc/Quick-action-guides/latest/create-new-accountability-event)
- [Générer un rapport de comptabilisation](https://docs.blackberry.com/fr/id-comm-collab/blackberry-athoc/Quick-action-guides/latest/generate-accountability-report)
- [Effectuer un signalement au nom des utilisateurs](https://docs.blackberry.com/fr/id-comm-collab/blackberry-athoc/Quick-action-guides/latest/report-on-behalf-of-users)

#### **Journal d'activité**

[Créer une entrée du journal d'activité](https://docs.blackberry.com/fr/id-comm-collab/blackberry-athoc/Quick-action-guides/latest/create-activity-log-entry)

### <span id="page-12-0"></span>**Barre de navigation supérieure**

La barre de navigation supérieure permet d'accéder aux paramètres et aux fonctionnalités du système de gestion de BlackBerry AtHoc. Les onglets principaux de la barre de navigation supérieure varient en fonction du rôle qui vous a été attribué dans le système, du niveau de l'organisation à laquelle vous êtes connecté et des fonctionnalités activées pour votre organisation.

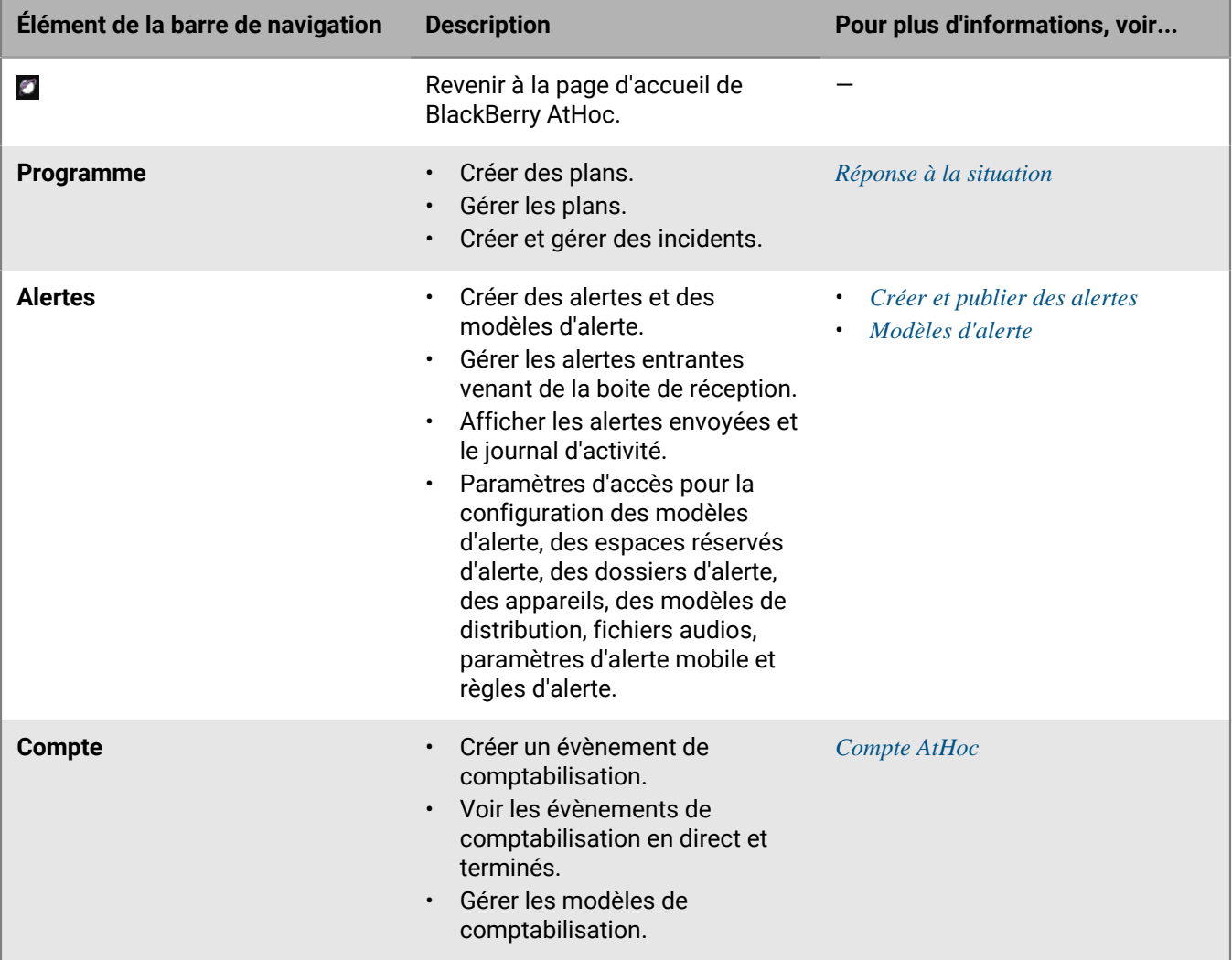

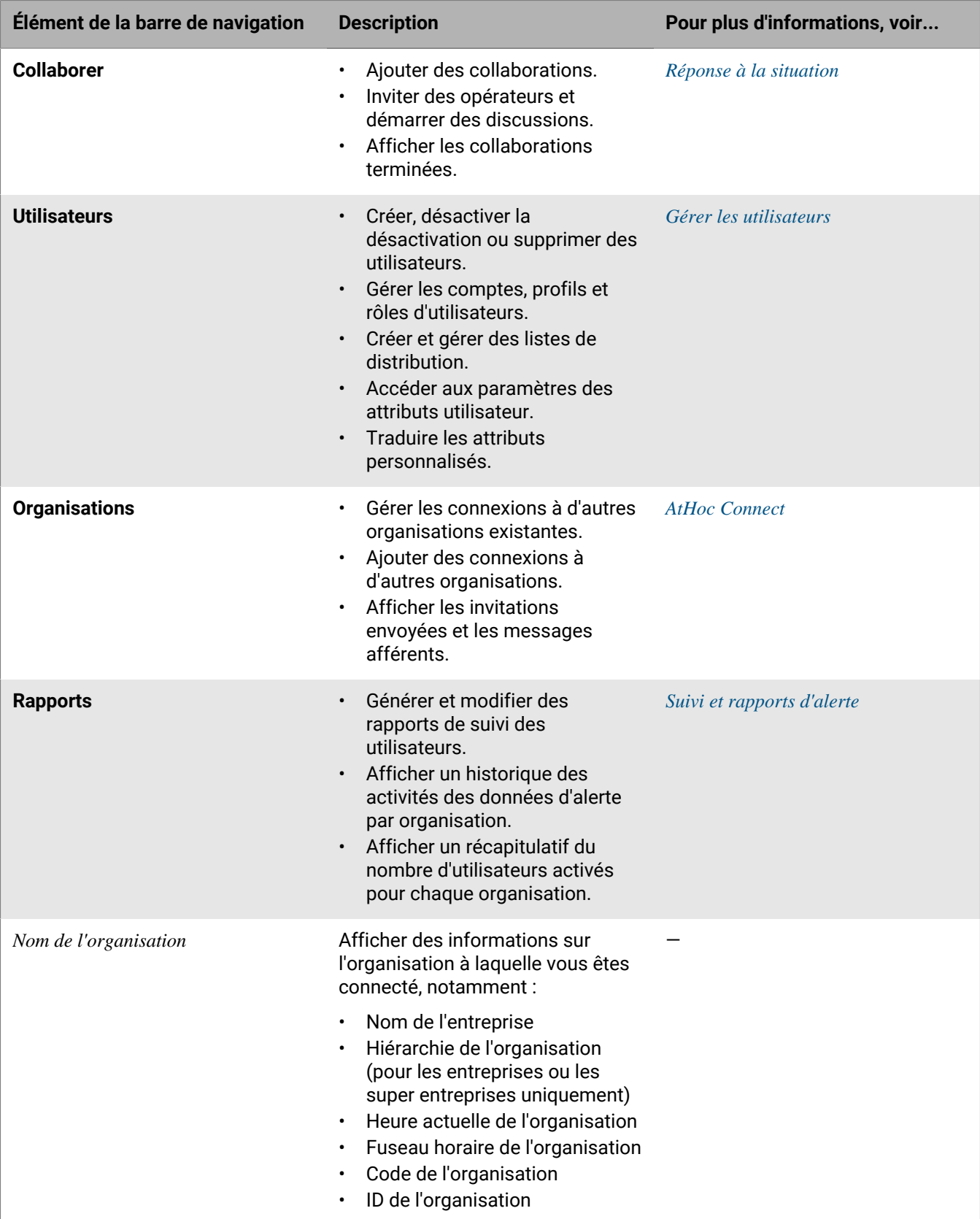

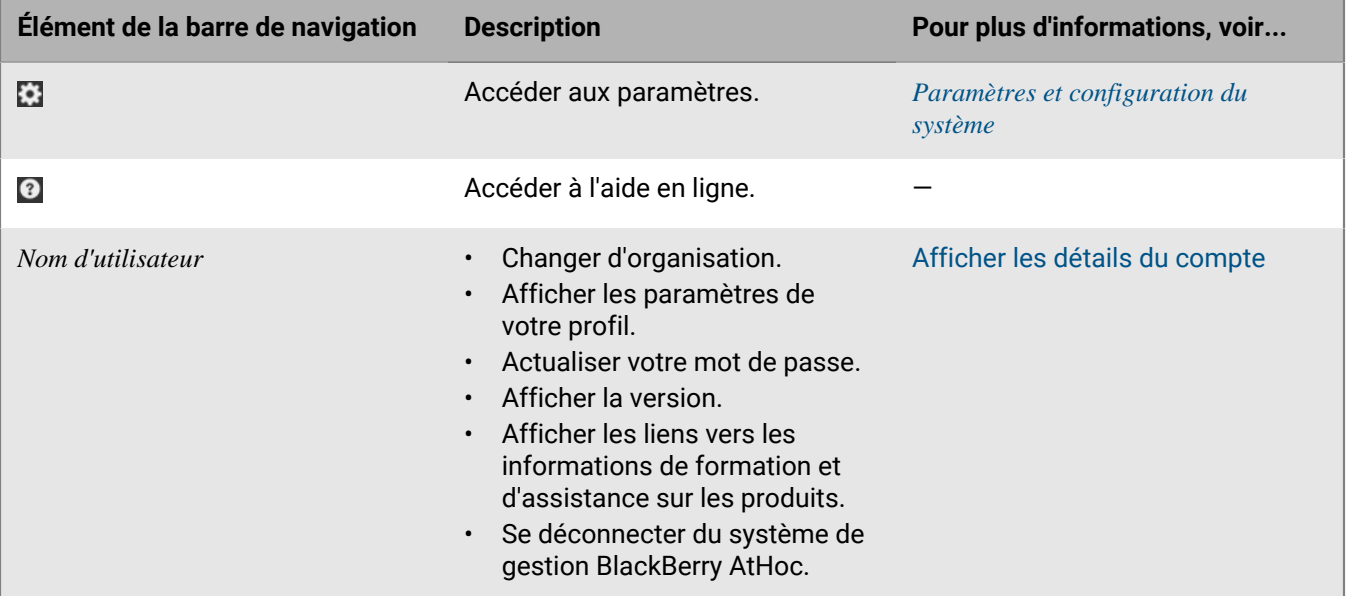

### <span id="page-14-0"></span>**Champs de la zone principale**

Une sélection des champs ci-dessous apparait dans la zone principale de la page d'accueil, en fonction des permissions dont vous disposez dans le système BlackBerry AtHoc.

**Marquage** : Affiche le logo de l'utilisateur de votre société ou de votre organisation et son message de bienvenue.

**Alertes actives** : On trouve ici un récapitulatif de toutes les alertes actives du système avec les informations suivantes :

- Le titre de l'alerte
- L'heure à laquelle l'alerte a été publiée
- Le temps restant pour l'alerte. Cette information n'est visible que dans l'infobulle qui apparait quand vous survolez le titre de l'alerte avec votre curseur.
- Le nombre d'utilisateurs ciblés par l'alerte
- Le nombre d'utilisateurs à qui l'alerte a été envoyée
- Le nombre d'utilisateurs qui ont répondu à l'alerte.

**Note:** Pour afficher tous les détails d'une alerte de la liste, cliquez sur le nom de l'alerte dans la colonne Titre de l'alerte. Pour afficher une liste de toutes les alertes planifiées, cliquez sur le lien correspondant en haut de la section.

**Note:** Si vous êtes connecté à une entreprise ou à une super entreprise, les alertes en direct des sous-entreprises et des sous-organisations s'affichent également.

**Publication rapide** : Affiche tous les modèles d'alerte pour lesquels l'option « Disponible pour publication rapide » a été activée sur l'écran présentant les détails du modèle d'alerte. Remarque : un modèle peut apparaitre dans le champ Publication rapide, même s'il n'est pas complet.

- Si le modèle d'alerte est complet, un bouton **Publier** apparait à côté de son nom dans la colonne **Prêt à publier**. Cliquez sur ce bouton pour accéder à l'écran **Relire et publier**.
- Si le modèle d'alerte n'est pas complet ou si vous voulez le modifier avant de le publier, cliquez sur **Modifier** pour accéder à l'écran **Modifier et publier**.
- Si le modèle d'alerte auquel vous souhaitez accéder n'est pas répertorié, cliquez sur **Tous les modèles d'alerte >>** pour accéder à l'écran **Sélectionner dans les modèles d'alerte**.

• Pour créer une alerte, cliquez sur **Créer une alerte vierge**.

**Évènements de comptabilisation en direct** : Affiche tous les évènements de comptabilisation en direct du système. Les informations suivantes sont fournies pour chaque évènement : nom de l'évènement, heure de début, nombre d'utilisateurs affectés, nombre d'utilisateurs affectés ayant indiqué un état. Cliquez sur **Tous les évènements >>** pour afficher la liste des évènements de responsabilité terminés.

**Alertes reçues récemment** : On voit ici toutes les alertes entrantes actives enregistrées pour la société ou l'organisation. Le titre, l'heure, la source et le type sont affichés pour chaque alerte. Le titre des alertes qui n'ont pas encore été revues apparait en caractères gras. Le titre des alertes révisées apparait en police sans formatage spécifique. Toutes les alertes actives qui apparaissent dans cette section apparaissent également sur la carte. Lorsqu'aucune alerte n'a été reçue récemment, la carte affiche la vue de carte par défaut configurée pour votre organisation. Cliquez sur **Boite de réception** pour afficher les évènements entrants dans la boîte de réception.

### <span id="page-15-0"></span>**Champs de la barre latérale**

Les champs ci-dessous apparaissent dans la barre latérale, en fonction des permissions dont vous disposez dans le système BlackBerry AtHoc.

**Mis à jour** : Actualise toutes les données à l'écran.

**Afficher la carte en direct** : Fournit une carte qui affiche les alertes et évènements actifs.

**Liens rapides** : Fournit des liens vers les écrans de l'application BlackBerry AtHoc auxquels les utilisateurs ont souvent besoin d'accéder, y compris *Publier l'alerte*, *Lancement d'un évènement de comptabilisation*, *Gérer les utilisateurs*, *Se connecter aux organisations* et *Demander une assistance technique*.

#### **État du système** :

- Si aucune erreur n'a été signalée, un cercle vert accompagné du message « Le système est sain » apparait ici.
- Si des avertissements ont été émis, le cercle est jaune et le message « Le système n'est pas sain » apparait, accompagné d'un lien **Plus d'information**. Cliquez sur le lien pour afficher des informations sur les avertissements.
- Si des erreurs ont été signalées, le cercle est rouge et le message « Le système n'est pas sain » apparait, accompagné d'un lien **Plus d'information**. Cliquez sur le lien pour afficher des informations sur les erreurs.

**Note:** En cas d'avertissements et d'erreurs simultanés, l'icône rouge s'affiche. Cliquer sur **Plus d'informations** ouvre une liste où les erreurs s'affichent en premier.

**Réponse à la situation** : Affiche tous les plans en attente de révision ou d'approbation. Cliquez sur le lien pour accéder à l'Administrateur de plan, filtré pour afficher uniquement les plans qui nécessitent votre révision ou votre approbation.

**Organisations et utilisateurs** : Affiche le nombre total d'organisations et d'utilisateurs activés. Cette section indique le nombre total d'utilisateurs actuellement en ligne sur un ordinateur de bureau ou un appareil mobile et le nombre d'utilisateurs qui n'ont pas d'appareil actif. Si vous avez été invité à rejoindre une organisation, un lien **Afficher** apparait sous le titre Organisations. Ce lien ouvre un écran sur lequel vous pouvez répondre. Si les dépendances sont activées pour votre organisation, le nombre de dépendances s'affiche.

**Informations de connexion et mot de passe** : La date et l'heure de votre dernière connexion au système et de la dernière fois que vous avez changé votre mot de passe apparaissent ici. Le champ **Dernière connexion** affiche le nombre de tentatives manquées avec un lien vers l'écran **Mon profil** où vous pouvez changer votre mot de passe si nécessaire.

## <span id="page-16-0"></span>**Afficher les détails du compte**

Lorsque vous êtes connecté à une organisation, vous pouvez afficher des informations détaillées sur votre compte, telles que vos informations de connexion, vos coordonnées, les listes auxquelles vous appartenez et vos abonnements.

- **1.** Cliquez sur votre nom d'utilisateur dans la barre de navigation.
- **2.** Cliquez sur **Mon profil**.

L'écran présentant les détails de l'utilisateur s'ouvre et affiche toutes les informations de votre profil, réparties dans les sections suivantes :

- **Informations de base** : Nom d'utilisateur, prénom, nom, nom d'affichage, date de création, hiérarchie de l'organisation, lieu de travail temporaire et ID d'utilisateur
- **Numéros :** Numéros de téléphone fixe et mobile
- **Adresses en ligne** : Adresse e-mail personnelle, adresse e-mail professionnelle et numéro de téléphone pour les SMS
- **Adresse légale** : Adresses personnelle et professionnelle
- **Abonnements** : Toute liste de distribution
- **Mot de passe** : Affiche des points noirs représentant votre mot de passe dans le système, ainsi que la date à laquelle votre mot de passe a été modifié pour la dernière fois. Cliquez sur le lien **Modifier** pour modifier votre mot de passe.

**Note:** Il s'agit du seul champ de l'écran que les opérateurs peuvent modifier.

- **Abonnements à une organisation** : Cette section s'affiche uniquement si les abonnements à une organisation sont activés pour votre organisation et si votre administrateur a configuré les organisations pour l'abonnement. Cette section affiche vos abonnements à une organisation, les dates de début et de fin, ainsi que le responsable de chaque abonnement.
- **Applications BlackBerry AtHoc** : Cette section indique si des applications mobiles et de bureau sont connectées via votre compte.
	- Desktop App :
		- Actif : le client du bureau de cet utilisateur est actuellement connecté.
		- Inactif : le client du bureau n'est pas en ligne depuis au moins 30 jours.
		- Indisponible : le client du bureau pour cet utilisateur ne s'est jamais connecté.
	- Application mobile :
		- Si des clients mobiles sont connectés, le nombre d'utilisateurs connectés avec votre ID pour chaque client mobile s'affiche.
		- Indisponible : aucun client mobile n'est connecté.

**Tip:** Cliquez sur **Actif (***x***)** en regard d'**Application mobile** pour supprimer un appareil mobile inutilisé. Dans la fenêtre **Terminaux mobiles de l'utilisateur**, cliquez sur  $\bullet$  en regard du terminal mobile que vous souhaitez supprimer.

- **Autorisations** : Affiche votre historique de connexion et les rôles qui vous ont été attribués dans BlackBerry AtHoc. Ce champ affiche également les autorisations qui vous ont été accordées pour chacun des éléments suivants :
	- gestion et publication des dossiers ;
	- gestion et publication des listes de distribution ;
	- accès à la base d'utilisateurs ;
	- gestion et publication des dépendances.
- **Informations approfondies** : Tous les attributs utilisateur définis par votre administrateur système

## <span id="page-17-0"></span>**Portail de support client BlackBerry AtHoc**

Les clients BlackBerry AtHoc peuvent obtenir plus d'informations sur les produits BlackBerry AtHoc ou obtenir des réponses à leurs questions sur leurs systèmes BlackBerry AtHoc sur le portail de support client :

#### <https://www.blackberry.com/us/en/support/enterpriseapps/athoc>

Le portail de support client BlackBerry AtHoc fournit également une assistance via une formation assistée par ordinateur, des listes de contrôle d'opérateur, des ressources conformes aux bonnes pratiques, des manuels de référence et des guides de l'utilisateur.

### <span id="page-18-0"></span>**Commentaires sur la documentation**

L'équipe de documentation de BlackBerry AtHoc s'efforce de fournir une documentation technique précise, utile et à jour. Si vous avez des commentaires ou des retours à faire sur la documentation de BlackBerry AtHoc, envoyez un e-mail à l'adresse athocdocfeedback@blackberry.com. Veuillez inclure le nom et le numéro de version du document dans votre e-mail.

Pour consulter d'autres documents de BlackBerry AtHoc, rendez-vous sur [https://docs.blackberry.com/fr/id](https://docs.blackberry.com/fr/id-comm-collab/blackberry-athoc)[comm-collab/blackberry-athoc](https://docs.blackberry.com/fr/id-comm-collab/blackberry-athoc). Pour consulter les guides d'action rapide de BlackBerry AtHoc, reportez-vous à la page<https://docs.blackberry.com/fr/id-comm-collab/blackberry-athoc/Quick-action-guides/latest>.

Pour plus d'informations sur les produits BlackBerry AtHoc ou si vous avez besoin de réponses à des questions sur votre système BlackBerry AtHoc, rendez-vous sur le portail d'assistance clientèle à l'adresse [https://](https://www.blackberry.com/us/en/support/enterpriseapps/athoc) [www.blackberry.com/us/en/support/enterpriseapps/athoc](https://www.blackberry.com/us/en/support/enterpriseapps/athoc).

## <span id="page-19-0"></span>**Informations juridiques**

©2023 BlackBerry Limited. Les marques commerciales, notamment BLACKBERRY, BBM, BES, EMBLEM Design, ATHOC, CYLANCE et SECUSMART sont des marques commerciales ou des marques déposées de BlackBerry Limited, ses filiales et/ou sociétés affiliées, utilisées sous licence, et les droits exclusifs de ces marques commerciales sont expressément réservés. Toutes les autres marques commerciales appartiennent à leurs propriétaires respectifs.

Cette documentation, y compris la documentation incluse pour référence telle que celle fournie ou mise à disposition sur le site Web BlackBerry, est fournie ou mise à disposition « EN L'ÉTAT » et « TELLE QUELLE », sans condition ni garantie en tout genre de la part de BlackBerry Limited et de ses filiales (« BlackBerry »), et BlackBerry décline toute responsabilité en cas d'erreur ou d'oubli typographique, technique ou autre inexactitude contenue dans ce document. Pour des raisons de protection des informations confidentielles et/ou des secrets commerciaux de BlackBerry, cette documentation peut décrire certains aspects de la technologie BlackBerry en termes généraux. BlackBerry se réserve le droit de modifier périodiquement les informations contenues dans cette documentation. Cependant, BlackBerry ne s'engage en aucune manière à vous communiquer les modifications, mises à jour, améliorations ou autres ajouts apportés à cette documentation.

La présente documentation peut contenir des références à des sources d'informations, du matériel ou des logiciels, des produits ou des services tiers, y compris des composants et du contenu tel que du contenu protégé par copyright et/ou des sites Web tiers (ci-après dénommés collectivement « Produits et Services tiers »). BlackBerry ne contrôle pas et décline toute responsabilité concernant les Produits et Services tiers, y compris, sans s'y limiter, le contenu, la précision, le respect du code de la propriété intellectuelle, la compatibilité, les performances, la fiabilité, la légalité, l'éthique, les liens ou tout autre aspect desdits Produits et Services tiers. La présence d'une référence aux Produits et Services tiers dans cette documentation ne suppose aucunement que BlackBerry se porte garant des Produits et Services tiers ou de la tierce partie concernée.

SAUF DANS LA MESURE SPÉCIFIQUEMENT INTERDITE PAR LES LOIS EN VIGUEUR DANS VOTRE JURIDICTION, TOUTES LES CONDITIONS, GARANTIES OU REPRÉSENTATIONS DE TOUTE NATURE, EXPRESSES OU TACITES, NOTAMMENT (SANS LIMITATIONS) LES CONDITIONS, GARANTIES OU REPRÉSENTATIONS DE DURABILITÉ, D'ADÉQUATION À UNE UTILISATION OU À UN BUT PARTICULIER, DE COMMERCIALISATION, DE QUALITÉ MARCHANDE, DE NON-INFRACTION, DE SATISFACTION DE LA QUALITÉ OU DE TITRE, OU RÉSULTANT D'UNE LOI, D'UNE COUTUME, D'UNE PRATIQUE OU D'UN USAGE COMMERCIAL, OU EN RELATION AVEC LA DOCUMENTATION OU SON UTILISATION, OU LA PERFORMANCE OU NON-PERFORMANCE DES LOGICIELS, DU MATÉRIEL, DES SERVICE OU DES PRODUITS ET SERVICES TIERS CITÉS, SONT EXCLUES. VOUS POUVEZ JOUIR D'AUTRES DROITS QUI VARIENT SELON L'ÉTAT OU LA PROVINCE. CERTAINES JURIDICTIONS N'AUTORISENT PAS L'EXCLUSION OU LA LIMITATION DES GARANTIES ET CONDITIONS IMPLICITES. DANS LA MESURE AUTORISÉE PAR LES LOIS, TOUTE GARANTIE OU CONDITION IMPLICITE RELATIVE À LA DOCUMENTATION, DANS LA MESURE OÙ ELLES NE PEUVENT PAS ÊTRE EXCLUES EN VERTU DES CLAUSES PRÉCÉDENTES, MAIS PEUVENT ÊTRE LIMITÉES, SONT PAR LES PRÉSENTES LIMITÉES À QUATRE-VINGT-DIX (90) JOURS À COMPTER DE LA DATE DE LA PREMIÈRE ACQUISITION DE LA DOCUMENTATION OU DE L'ARTICLE QUI FAIT L'OBJET D'UNE RÉCLAMATION.

DANS LA MESURE MAXIMALE PERMISE PAR LES LOIS EN VIGUEUR DANS VOTRE JURIDICTION, EN AUCUN CAS BLACKBERRY N'EST RESPONSABLE DES DOMMAGES LIÉS À LA PRÉSENTE DOCUMENTATION OU À SON UTILISATION, OU À LA PERFORMANCE OU NON-PERFORMANCE DES LOGICIELS, DU MATÉRIEL, DES SERVICES OU DES PRODUITS ET SERVICES TIERS MENTIONNÉS DANS LES PRÉSENTES, ET NOTAMMENT, SANS S'Y LIMITER, DES DOMMAGES DIRECTS, EXEMPLAIRES, ACCIDENTELS, INDIRECTS, SPÉCIAUX, PUNITIFS OU AGGRAVÉS, DES DOMMAGES LIÉS À UNE PERTE DE PROFITS OU DE REVENUS, UN MANQUE À GAGNER, UNE INTERRUPTION D'ACTIVITÉ, UNE PERTE D'INFORMATIONS COMMERCIALES, UNE PERTE D'OPPORTUNITÉS COMMERCIALES, LA CORRUPTION OU LA PERTE DE DONNÉES, LE NON-ENVOI OU LA NON-RÉCEPTION DE DONNÉES, DES PROBLÈMES LIÉS À DES APPLICATIONS UTILISÉES AVEC DES PRODUITS OU SERVICES BLACKBERRY, DES COUTS D'INDISPONIBILITÉ, LA PERTE D'UTILISATION DES PRODUITS OU SERVICES BLACKBERRY EN TOUT OU EN PARTIE, OU DE TOUT SERVICE DE COMMUNICATION, DU COUT DE BIENS DE

SUBSTITUTION, DES FRAIS DE GARANTIE, DES ÉQUIPEMENTS OU SERVICES, DES COUTS DE CAPITAL, OU AUTRES PERTES FINANCIÈRES SIMILAIRES, PRÉVISIBLES OU NON, MÊME SI BLACKBERRY A ÉTÉ INFORMÉ DE LA POSSIBILITÉ DE TELS DOMMAGES.

DANS LA MESURE MAXIMALE PERMISE PAR LES LOIS APPLICABLES DANS VOTRE JURIDICTION, BLACKBERRY N'EST NULLEMENT TENU PAR DES OBLIGATIONS, DEVOIRS OU RESPONSABILITÉS, CONTRACTUELS, DÉLICTUELS OU AUTRES, PAS MÊME PAR UNE RESPONSABILITÉ EN CAS DE NÉGLIGENCE OU RESPONSABILITÉ STRICTE ET NE VOUS EST REDEVABLE EN RIEN.

LES LIMITATIONS, EXCLUSIONS ET CLAUSES DE NON-RESPONSABILITÉ CONTENUES DANS LES PRÉSENTES S'APPLIQUENT : (A) INDÉPENDAMMENT DE LA NATURE DE LA CAUSE D'ACTION, DE DEMANDE OU D'ACTION ENTREPRISE PAR VOUS, NOTAMMENT, SANS S'Y LIMITER, POUR RUPTURE DE CONTRAT, NÉGLIGENCE, FAUTE, RESPONSABILITÉ STRICTE OU TOUTE AUTRE THÉORIE LÉGALE, ET RESTENT APPLICABLES EN CAS DE RUPTURES SUBSTANTIELLES OU DE MANQUEMENT AU BUT ESSENTIEL DU PRÉSENT CONTRAT OU DE TOUT RECOURS ENVISAGEABLE PAR LES PRÉSENTES ; ET (B) À BLACKBERRY ET À SES FILIALES, LEURS AYANTS DROIT, REPRÉSENTANTS, AGENTS, FOURNISSEURS (NOTAMMENT LES FOURNISSEURS DE SERVICES), REVENDEURS AGRÉÉS BLACKBERRY (NOTAMMENT LES FOURNISSEURS DE SERVICES) ET LEURS DIRECTEURS, EMPLOYÉS ET SOUS-TRAITANTS RESPECTIFS.

OUTRE LES LIMITATIONS ET EXCLUSIONS SUSMENTIONNÉES, EN AUCUN CAS, LES DIRECTEURS, EMPLOYÉS, AGENTS, REVENDEURS, FOURNISSEURS, SOUS-TRAITANTS DE BLACKBERRY OU DE SES FILIALES N'ONT UNE RESPONSABILITÉ CONSÉCUTIVE OU RELATIVE À LA PRÉSENTE DOCUMENTATION.

Avant de vous abonner, d'installer ou d'utiliser des Produits et Services tiers, il est de votre responsabilité de vérifier que votre fournisseur de services prend en charge toutes les fonctionnalités. Certains fournisseurs de services peuvent ne pas proposer de fonctionnalités de navigation Internet avec un abonnement à BlackBerry® Internet Service. Vérifiez auprès de votre fournisseur de services la disponibilité, les accords d'itinérance, les plans de service et les fonctionnalités. L'installation ou l'utilisation de Produits et Services tiers avec des produits et services BlackBerry peuvent nécessiter un ou plusieurs brevets, marques commerciales, licences de copyright ou autres licences à des fins de protection des droits d'autrui. Vous êtes seul responsable de votre décision d'utiliser ou non les Produits et Services tiers et si cela nécessite l'obtention de licences tierces. Si de telles licences sont requises, vous êtes seul responsable de leur acquisition. Vous ne devez pas installer ou utiliser de Produits et Services tiers avant d'avoir acquis la totalité des licences nécessaires. Les Produits et Services tiers fournis avec les produits et services BlackBerry vous sont fournis à toutes fins utiles « EN L'ÉTAT » sans conditions, garanties ou représentations expresses ou tacites d'aucune sorte par BlackBerry, et BlackBerry n'engage aucune responsabilité sur les Produits et Services tiers à cet égard. L'utilisation que vous faites des Produits et Services tiers est régie par et dépendante de votre acceptation des termes des licences et autres accords distincts applicables à cet égard avec d'autres parties, sauf dans la limite couverte expressément par une licence ou autre accord conclu avec BlackBerry.

Les conditions d'utilisation de tout produit ou service BlackBerry sont stipulées dans une licence ou autre accord distinct conclu avec BlackBerry à cet égard. LE CONTENU DE CETTE DOCUMENTATION N'EST PAS DESTINÉ À REMPLACER LES ACCORDS OU GARANTIES EXPRÈS ET ÉCRITS FOURNIS PAR BLACKBERRY POUR UNE PARTIE DES PRODUITS OU SERVICES BLACKBERRY AUTRES QUE CETTE DOCUMENTATION.

BlackBerry Enterprise Software incorpore des éléments logiciels tiers. La licence et les informations de copyright associées à ce logiciel sont disponibles à l'adresse [http://worldwide.blackberry.com/legal/thirdpartysoftware.jsp](https://www.blackberry.com/us/en/legal/third-party-software).

BlackBerry Limited 2200 University Avenue Est Waterloo, Ontario Canada N2K 0A7

BlackBerry UK Limited Ground Floor, The Pearce Building, West Street, Maidenhead, Berkshire SL6 1RL Royaume-Uni

Publié au Canada